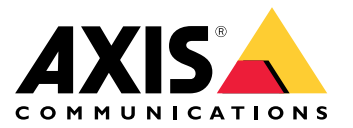

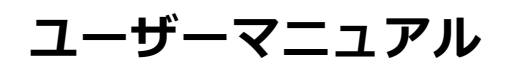

目次

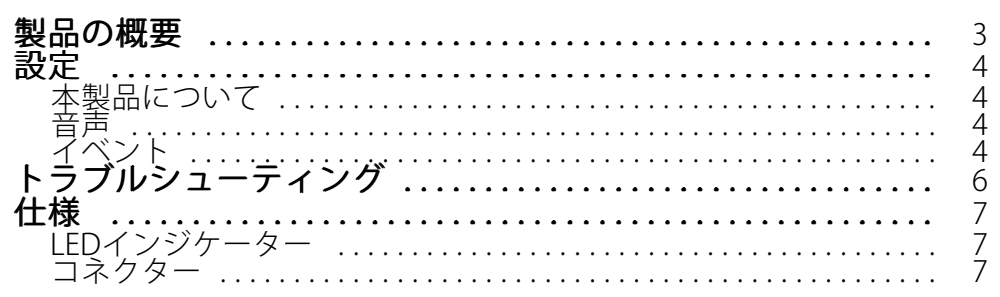

<span id="page-2-0"></span>**製品の概要**

**製品の概要**

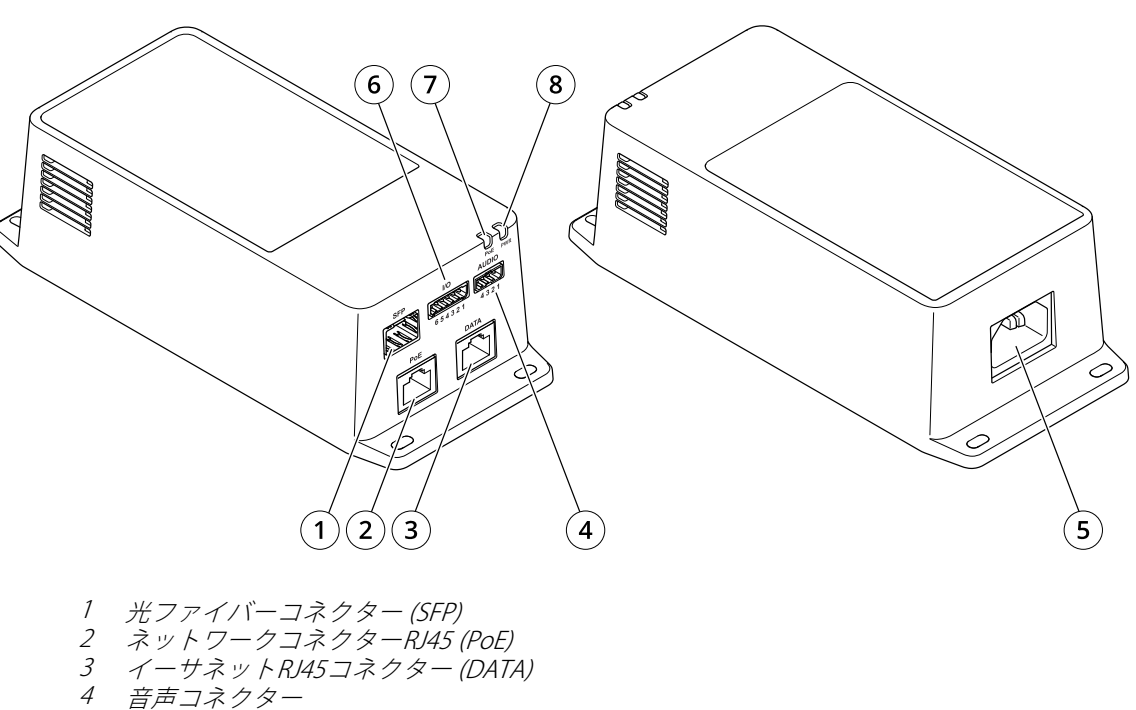

5 電源コネクター 6 I/Oコネクター

7 PoE LED

8 電源LED

## <span id="page-3-0"></span>**設定**

#### **設定**

## **本製品について**

最新のファームウェアバージョンでサポートされているAxisネットワークカメラに接続すると、カメラのWebペー ジに音声とI/Oの設定が表示されます。

本マニュアルで説明しているすべての設定はカメラのWebページから行うことができます。

## **音声**

#### **録画に音声を追加する**

音声をオンにする:

- 1. [Settings Settings <sup>&</sup>gt; Audio (設定 <sup>&</sup>gt; 音声)] に移動し、[Allow audio (音声を有効にする)] をオンにします。
- 2. [Input <sup>&</sup>gt; Type (入力 <sup>&</sup>gt; 種類)] に移動し、音声ソースを選択します。

録画に使用するストリームプロファイルを編集します。

- 3. [Settings > Stream (設定 > ストリーム)] に移動し、[Stream profiles (ストリームプロファイル)] をク リックします。
- 4. ストリームプロファイルを選択し、[Audio (音声)] をクリックします。
- 5. チェックボックスを選択し、[Include (対象)] を選択します。
- 6. [Save (保存)] をクリックします。
- 7. [Close (閉じる)] をクリックします。

#### **双方向音声通信を許可**

注

カメラのユーザーインターフェースで双方向音声通信を設定した場合は、ビデオ管理システムを使ってそ の機能を活用します。

- 1. 音声入力コネクターにマイクを接続します。
- 2. 音声出力コネクターにスピーカーを接続します。

以下の手順に従って、カメラのWebページで双方向音声を許可します。

- 1. [Settings > Stream (設定 > ストリーム)] に移動し、音声を含めます。
- 2. [Settings > Audio (設定 > 音声)] に移動し、音声が許可されていることを確認します。
- 3. [Mode (モード)] が [Full duplex (全二重)] に設定されていることを確認します。

## **イベント**

#### **アクションをトリガーする**

1. Settings > System > Events (設定 > システム > イベント) に移動し、ルールを設定します。このルール では、装置が特定のアクションを実行するタイミングを定義します。ルールは、スケジュール、繰り返 し、または動体検知によるトリガーなどを利用して設定できます。

## **設定**

- 2. アクションをトリガーするために満たす必要がある [**Condition (条件)**] を選択します。ルールに複数の条 件を指定した場合は、すべての条件が満たされたときにアクションがトリガーされます。
- 3. 条件が満たされたときに装置が実行する Action (アクション)を選択します。

注

アクティブなルールを変更する場合は、ルールを再起動して変更内容を有効にする必要があります。

#### **PIR検知器が動きを検知したときにビデオを録画する**

#### 必要なハードウェア

- 3ワイヤーケーブル (アース、電源、I/O)
- Axis PIR検知器

#### 注意

注

I/Oコネクターについては、 [7](#page-6-0) [ページコネクター](#page-6-0)を参照してください。

- 1. アース線をピン1 (GND/-) に接続します。
- 2. 電源ワイヤーをピン2 (12V DC出力) に接続します。
- 3. I/Oワイヤーをピン3 (I/O入力) に接続します。

#### PIR検知器のI/Oコネクターに配線を接続します

$$
\underbrace{\begin{pmatrix} 0 & 0 & 0 \\ 0 & 0 & 0 \\ 1 & 2 & 3 & 4 \end{pmatrix}}
$$

- 1. アース線のもう一方の端をピン1 (GND/-) に接続します。
- 2. 電源ワイヤーのもう一方の端をピン2 (DC入力/+) に接続します。
- 3. I/Oワイヤーのもう一方の端をピン3 (I/O出力) に接続します。

#### カメラのWebページでI/Oポートを設定します

- 1. [Settings > System (設定 > システム)] > [I/O ports (I/Oポート)] に移動します。
- 2. [Port 1 (ポート1)] ドロップダウンリストから [Input (入力)] を選択します。
- 3. 入力モジュールに分かりやすい名前を付けます。
- 4. PIR検知器が動きを検知したときに、検知器がカメラに信号を送信するようにするには、ドロップダウン リストから [**Closed circuit (閉路)**] を選択します。

カメラがPIR検知器から信号を受信したときに、カメラをトリガーして録画を開始するには、カメラのWebページ でルールを作成する必要があります。

## <span id="page-5-0"></span>**トラブルシューティング**

## **トラブルシューティング**

#### ミッドスパンの電源が入らない

- 電源ケーブルが正しく接続されていることを確認します。
- 電源を切断し、その後再投入して、電源投入シーケンス中のインジケーターの状態を確認します。
- 電源ケーブルが正常に機能することを確認します。

#### 電源を投入しても装置が動作しない

- 受電側装置がPoEに対応しているかを確認します。
- 4つのワイヤーペアを有する標準のカテゴリー5e/6、ストレートケーブルを使用しているかを確認します。
- 受電側装置がPoEポートに接続されていることを確認します。
- 外部パワースプリッタを使用している場合は、正常に動作していることを確認します。
- ツイストペアケーブルまたはRJ45コネクターに短絡 (ショート) がないことを確認します。
- 可能な場合は、同じ受電側装置を別のミッドスパンに再接続します。

#### 端末装置は動作しているが、データリンクが確立されない

- イーサネットRJ45ケーブルを使用している場合は、標準のカテゴリー5e/6、4ペアのストレートケーブル が使用されていることを確認します。
- イーサネットRJ45ケーブルを使用している場合は、ソースから負荷/端末機器までのイーサーネットケー ブルの長さが100 mを超えていないことを確認します。
- 光ファイバーケーブルを使用している場合は、ケーブルとSFPモジュールが正しいタイプであり、ケーブ ルが機能していることを確認します。
- パワースプリッタを使用している場合は、正常に動作していることを確認します。
- 可能な場合は、同じ受電側装置を別のミッドスパンに再接続します。

## <span id="page-6-0"></span>**仕様**

**仕様**

## **LEDインジケーター**

電源LED

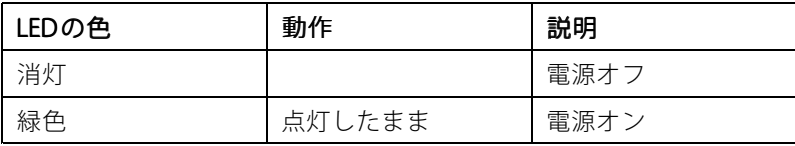

PoE LED

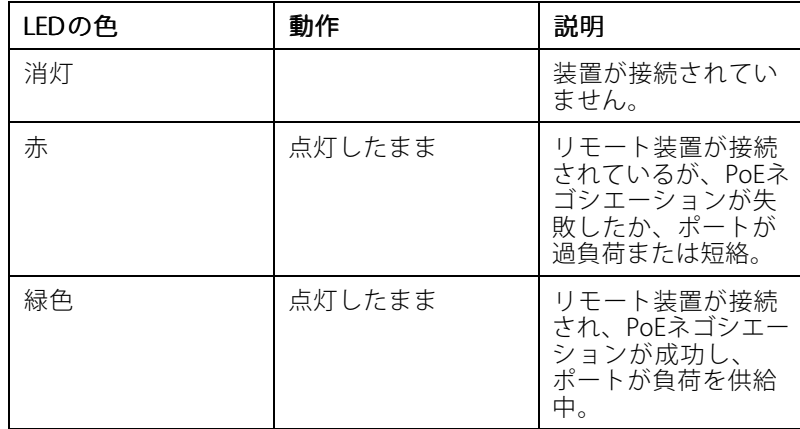

## **コネクター**

## **ネットワークコネクター**

本製品は、次の複数のネットワークコネクターを付属しています。

- PoE: High Power over Ethernet (High PoE) 対応RJ45コネクター
- SFP: SFPモジュールを光ファイバーケーブルで接続するためのSFPコネクター
- DATA: 装置をRJ45ケーブルで接続するためのRJ45コネクター

注

装置をSFPポートまたはデータポートに接続できます。2台の装置を接続 (各ポートに1台の装置を接続) する 場合、SFPポートに接続された装置が優先されます。

### **音声コネクター**

音声入出力用4ピンターミナルブロック。

$$
\underbrace{\left(\underbrace{\overbrace{\mathbb{O}\cup\mathbb{O}\cup\mathbb{O}}}_{1\ 2\ 3\ 4}\right)}
$$

## **仕様**

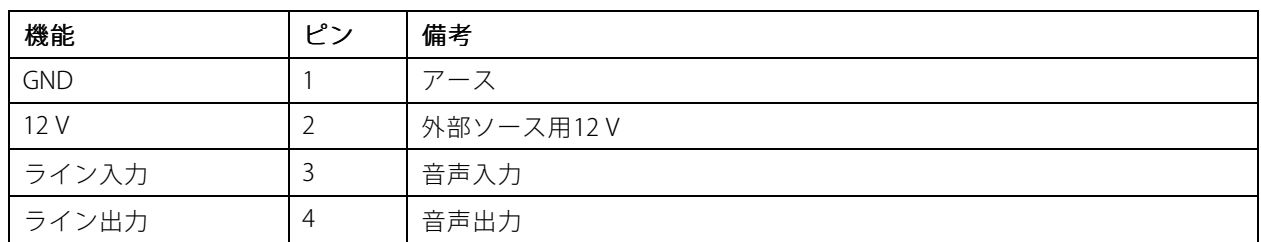

#### **I/Oコネクター**

デ**ジタル入力** - 開回路と閉回路の切り替えが可能な装置 (PIRセンサー、ドア/窓の接触、ガラス破損検知器など) を接続するための入力です。

デジタル出力 - リレーやLEDなどの外部装置を接続します。接続された装置は、VAPIX®アプリケーションプログラ ミングインターフェースを通じたイベントまたは製品のWebページからアクティブにすることができます。

オン/オフ - PoE出力のオン/オフを切り替えます。

6ピンターミナルブロック

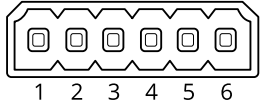

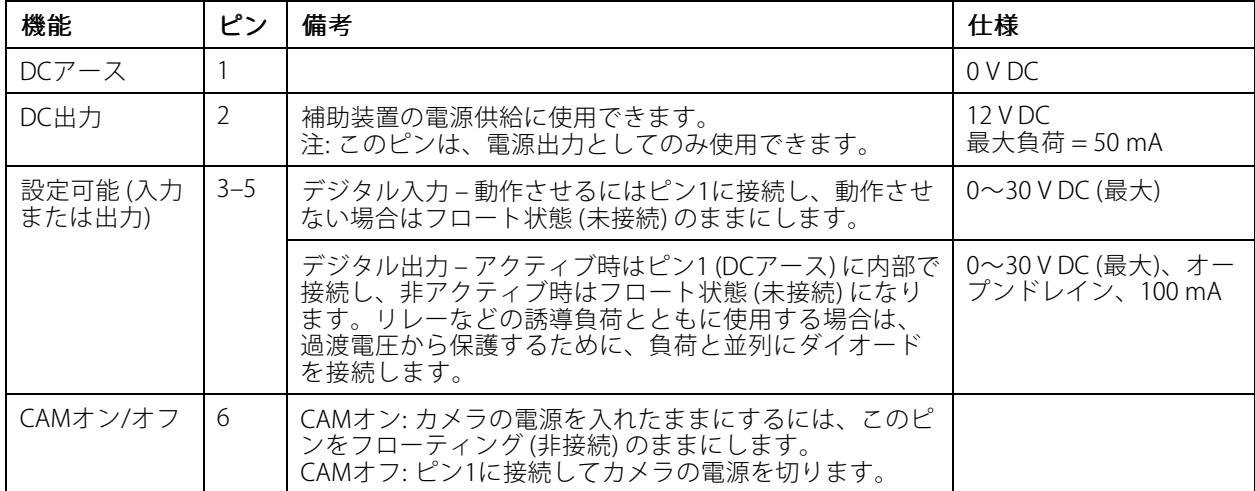

例

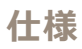

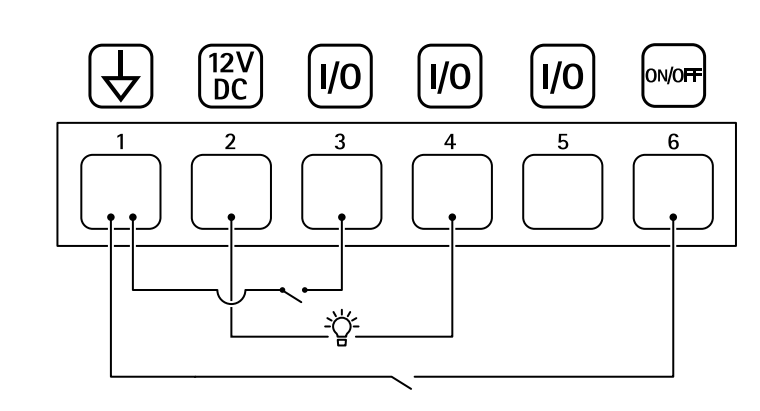

- 1 DCアース
- 2 DC出力 12 V、最大50 mA 3 設定可能I/O
- 4 設定可能I/O
- 5 設定可能I/O
- 6 CAMオン/オフ

ユーザーマニュアル AXIS TU8003 90 W Connectivity Midspan © Axis Communications AB, 2021 - 2022

Ver . M3.2 日付: 2022年6月 文書番号 T10166241